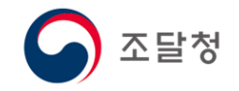

2018.11. ver.1

# 목차

- 조달업체 등록 개요
- [1단계] 사업자용 범용 인증서(유료) 발급
- [2단계] 입찰참가자격 등록신청
- [3단계] 조달청 검토 및 승인
- [4단계] 지문 등록
- [5단계] 인증서 등록

# 조달업체 등록 개요

### 1. 절차

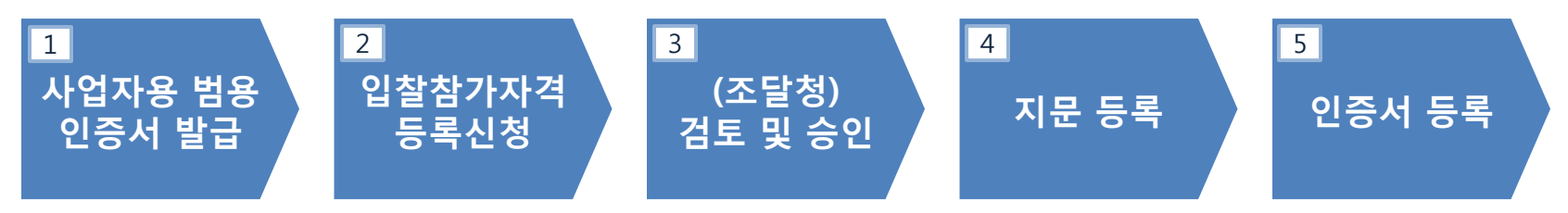

- 2. 등록대상
- 공공입찰 참가를 통해 수요기관에 물품·공사·용역을 공급하려는 사업자
- ☞ 조달업체로 등록이 완료되면 나라장터[\(www.g2b.go.kr\)](http://www.g2b.go.kr/)에서 공공입찰에 참여할 수 있습니다.
- 관련 규정: 국가종합전자조달시스템 입찰참가자격등록규정

### [1단계] 사업자용 범용 인증서(유료) 발급

- ① 아래 공인인증기관 중 한 곳을 선택하여 사업자용 범용 인증서를 발급합니다.
- ※ 신청 후 **제출서류**를 지참하여 **선택한 서류제출기관**을 직접 방문해야 하며, 인증서는 매년 11만원씩 납부해야 합니다.
	- 코 스 콤(<u>www.signkorea.com</u>) : ☎ 1577-7337
	- 한국젂자인증(www.crosscert.com) : ☎ 1566-0566
	- 한국정보인증(www.signgate.com) : ☎ 1577-8787
	- 한국무역정보통신(<u>www.tradesign.net</u>) : ☎ 1688-2370

※ 인증서 발급 관렦 문의는 각 공인인증기관 콜센터로 문의하시기 바랍니다.

2/27

# [1단계] 사업자용 범용 인증서(유료) 발급 <u>3/27</u>

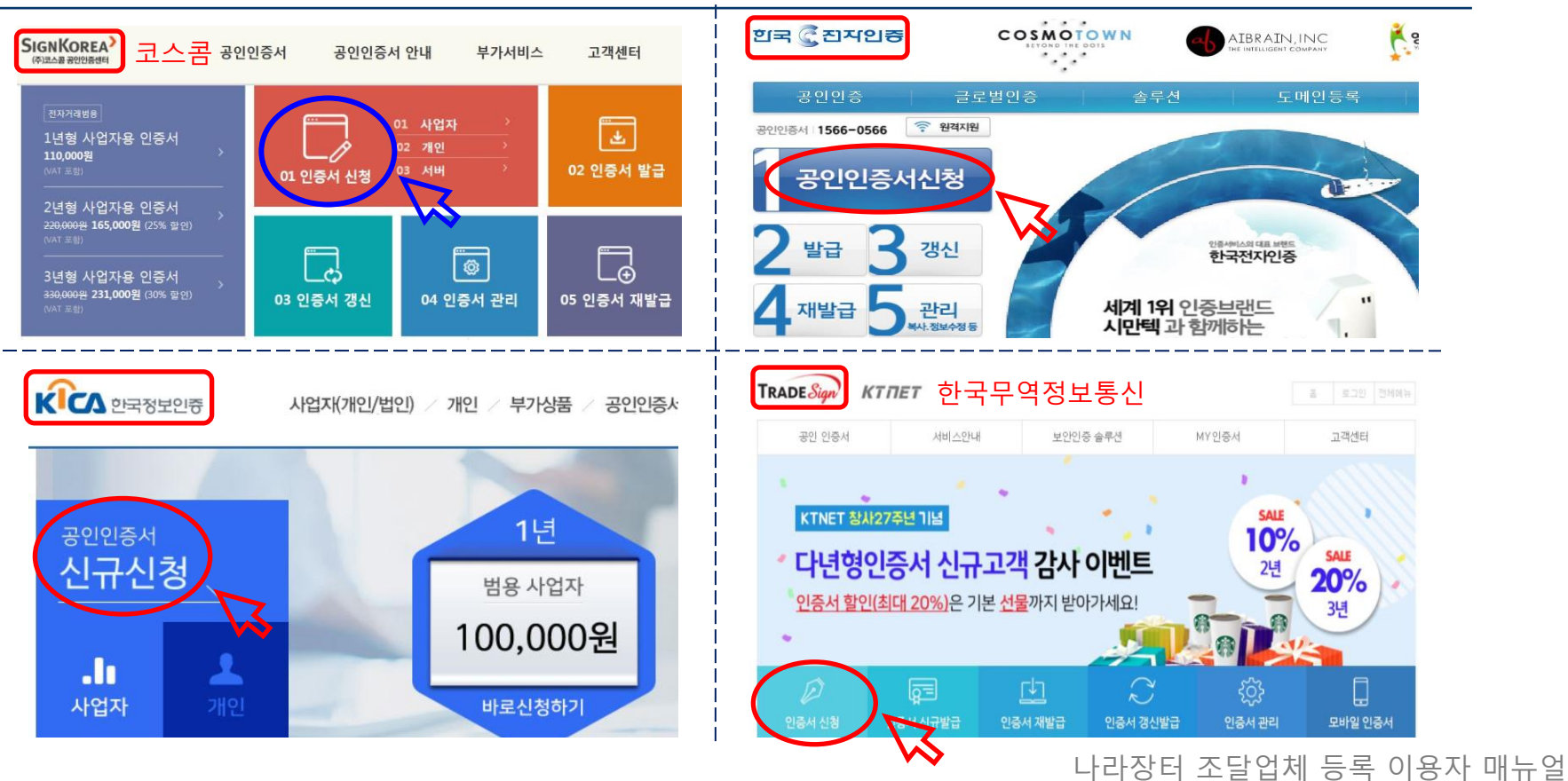

### 4/27 [1단계] 사업자용 범용 인증서(유료) 발급

② 공인인증기관 홈페이지에서 지문보안토큰을 구매합니다.

※ 경쟁입찰은 원칙적으로 "지문등록"을 해야하므로,

[1단계] 인증서 구매시 같이 구매(대금결제)하시길 바랍니다.

대금 결제 후, <지문보안토큰 수령증>을 출력하여 보관하세요.

※ 지문보안토큰은 [3단계] 업체 등록 승인을 받으신 후,

[4단계] 지문등록을 하기 위해 가까운 조달청을 방문하실 때 수령하실 수 있습니다.

# [2단계] 입찰참가자격 등록싞청

5/27

#### ① 나라장터(www.g2b.go.kr)에 접속하여, 우측 상단의 <u>신규이용자등록</u>을 클릭합니다. re 고객센터 나라장터 국가중합전자조달 통합검색 검색  $\check{ }$ Korea ON-Line E-Procurement System - 사이트맵 - 워격지워 LH라장터 관련사이트  $\checkmark$ 입찰정보 4 나라장터 소개 수요기관 조달업체 신규이용자 등록 인증서 등록 Q 입찰공고검색 조달청계약요청현황 계약현황 견적요청검색 나라장터 인  $\sqrt{22}$  $\circ$ 07:00 ~ 20:00 사이에는 검색기간을 공고게시일자 최대 6개월, 개찰일자 최대 6개월 까지 가능합니다.(토,일요일 및 공휴일 제외) ■ 지문인식 신원확인 예외적용 로그인 <mark>?</mark>

### ② 이용자등록 화면에서 <u>③ 조달업체 이용자</u>를 클릭합니다.

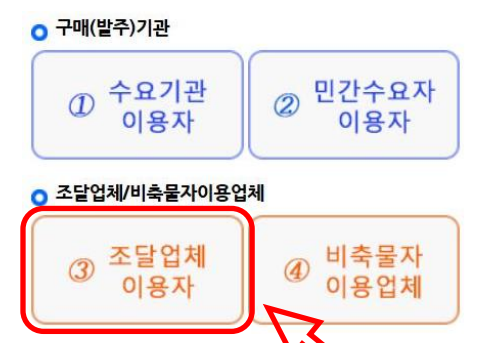

# 6/27 [2단계] 입찰참가자격 등록싞청

### ③ 개인정보 취급방침 및 이용약관에 <u>동의 체크</u>하고, 하단의 <u>계속진행</u>을 클릭합니다.

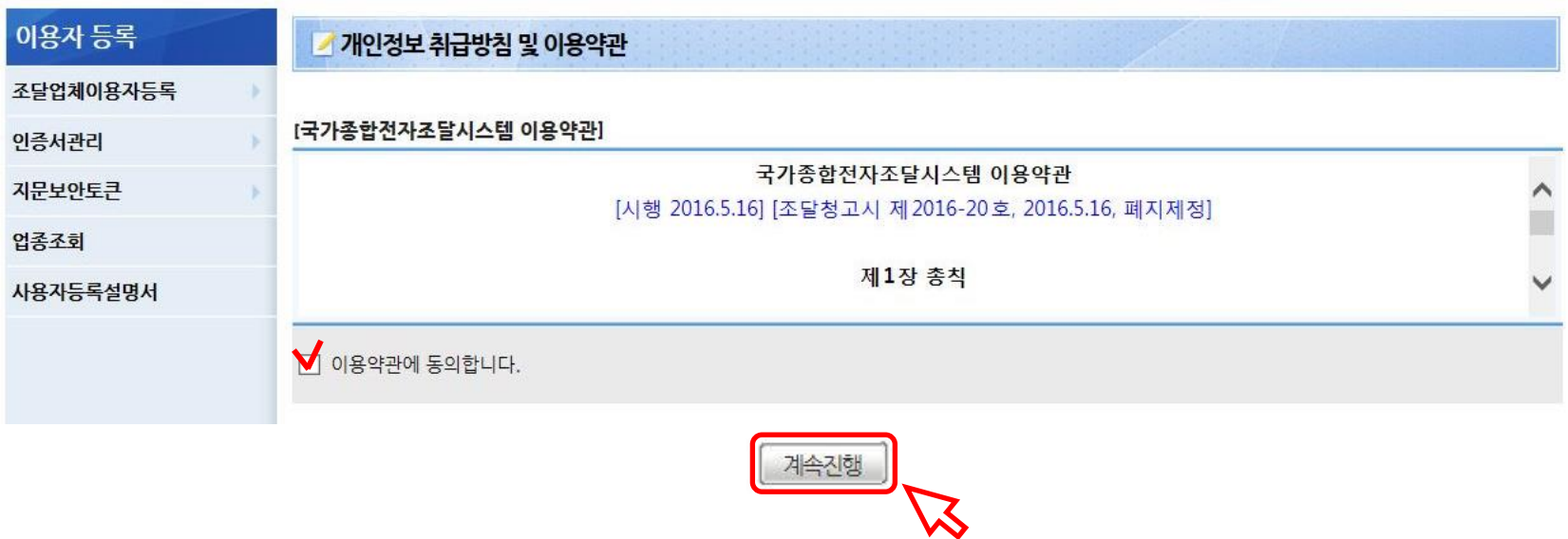

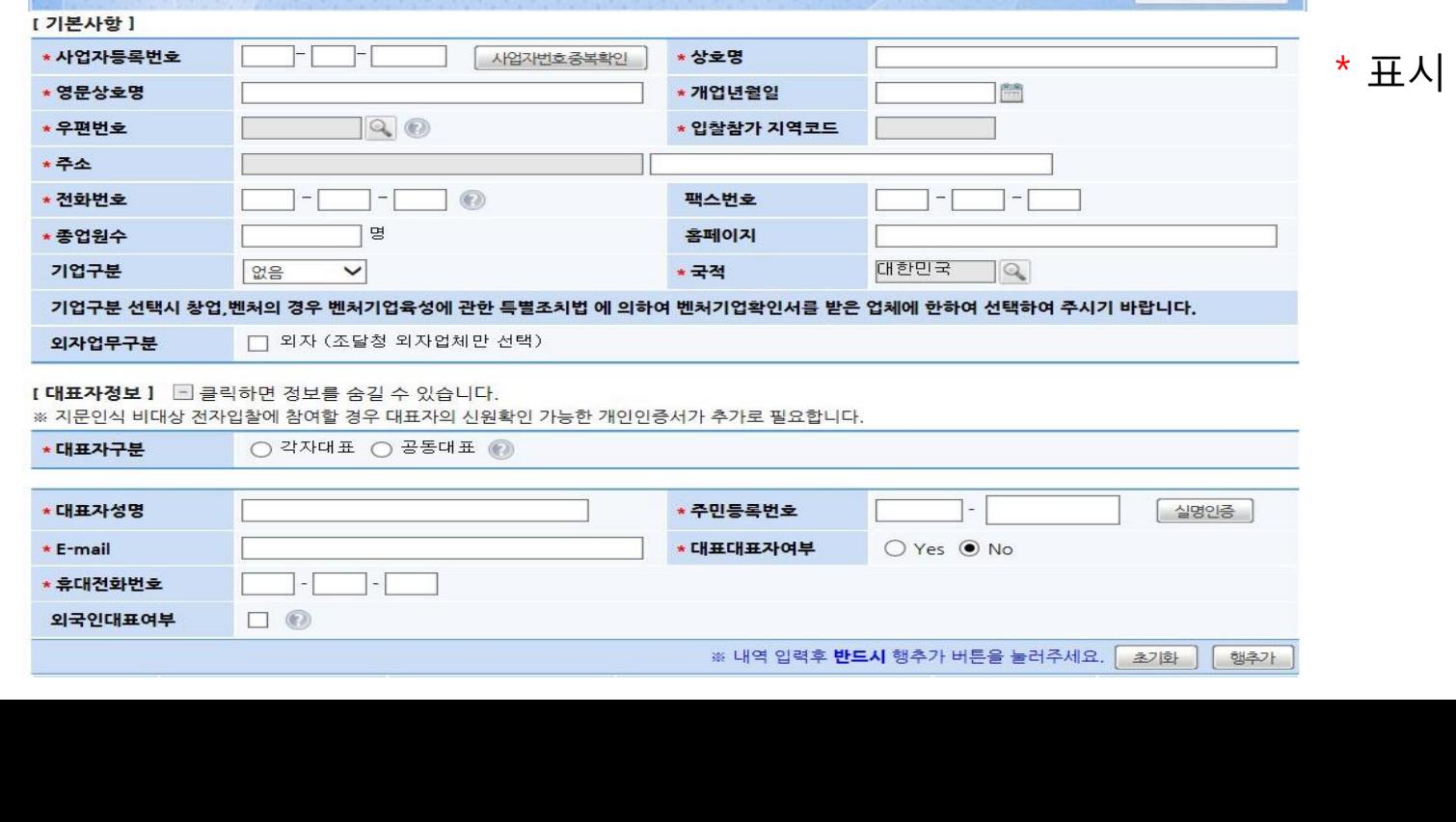

#### ④.1 입찰참가자격 등록싞청서에서 해당하는 내용을 입력하세요.

[2단계] 입찰참가자격 등록신청 기/27

입찰참가자격 등록신청서

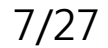

필수입력

● 온라인 매뉴얼

### 8/27 [2단계] 입찰참가자격 등록싞청

④.2 [공급물품] / [제조물품] / [공사·용역·기타업종] 중 1개 항목 이상 작성해야 송싞 가능.

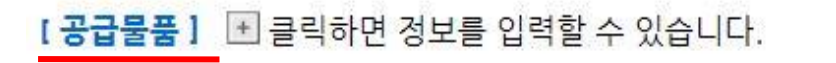

[ 공**장정보 ] (제조업체만 기재)** [ 클릭하면 정보를 입력할 수 있습니다. ※ 공장주소는 수정이 불가하오니 해당 공장 삭제 후 새로 입력하시기 바랍니다.

[ 제조물품(직접생산용역) ] (제조물품을 증명할 수 있는 서류제출 필요) <

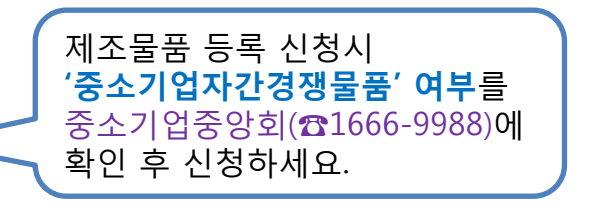

[ 협업정보 ] [ 비클릭하면 정보를 입력할 수 있습니다. 조달품질원의 협업승인을 받은 업체만 기입하세요.

[공사·용역·기타업종] 图 클릭하면 정보를 입력할 수 있습니다. 업종 검색 후, 근거법령을 확인하여 제출서류를 확인하세요.

■ 클릭하면 정보를 입력할 수 있습니다. [ 입찰대리인 ] 대표자를 제외하고, 지문투찰할 **임·직원**을 입력하세요.

### [2단계] 입찰참가자격 등록신청

### ※ 제조물품 등록 방법

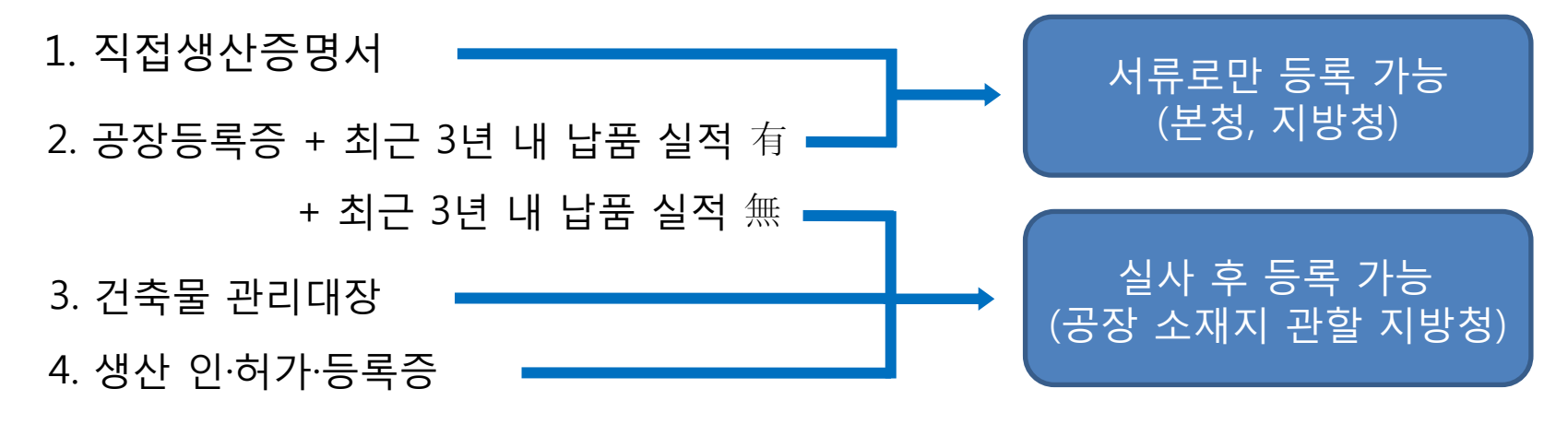

5. 협업승인 ━━━━ 협업승인 공문을 받아야 등록 가능하므로,

조달품질원 조사분석과로 문의

# [2단계] 입찰참가자격 등록신청 THT THT THT 10/27

### ④.3 접수관렦 정보에 등록기관 / E-mail / 휴대젂화번호를 입력합니다.

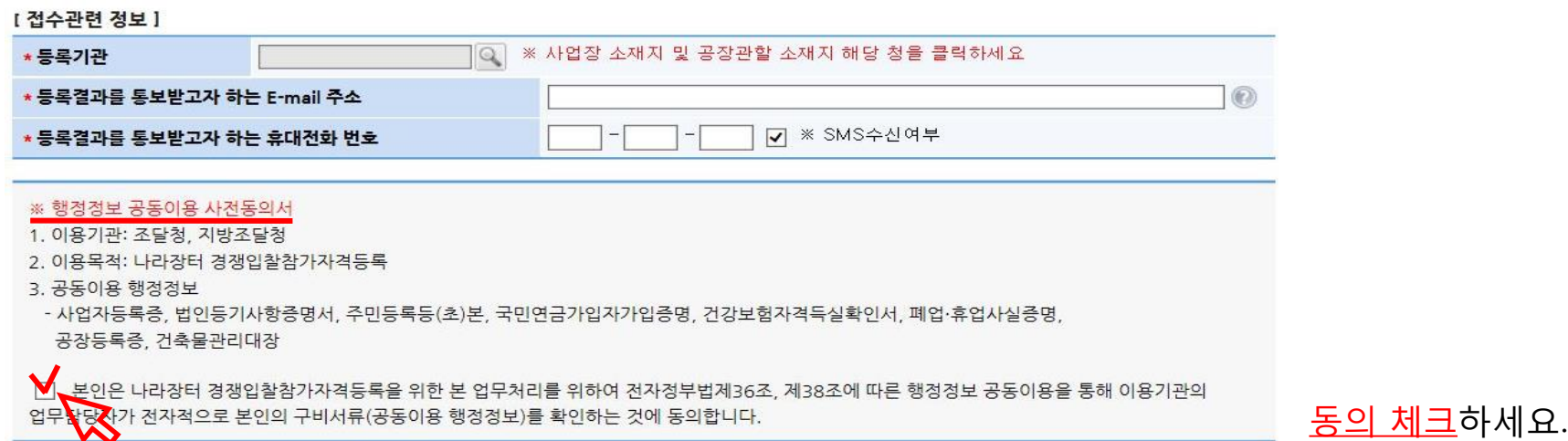

# 11/27 [2단계] 입찰참가자격 등록싞청

#### ④.4 청렴서약서 <u>동의 체크</u>하고, <u>송신</u>을 클릭합니다.

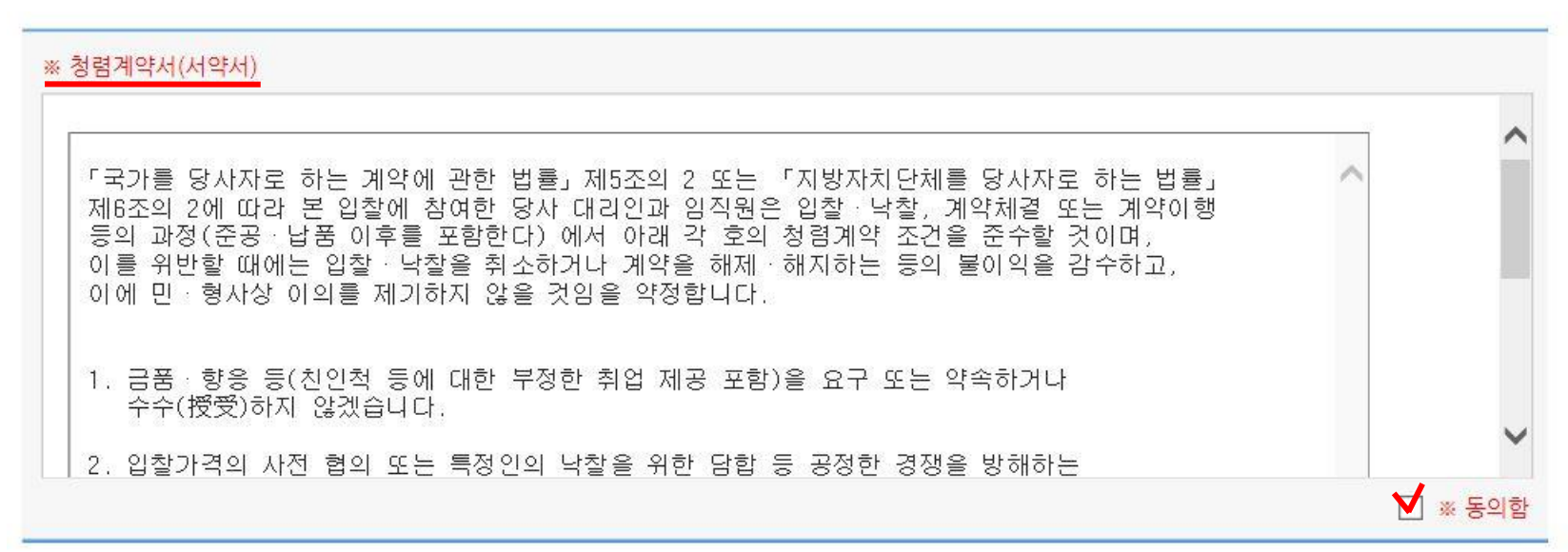

임시 저장을 하면 재싞청시 편리합니다. 임시저장

谷

# 12/27 [2단계] 입찰참가자격 등록싞청

⑤ 송싞을 하면 시행문 출력이 가능하며, 싞청 내용에 대한 제출서류가 안내되어 있습니다.

- 제출서류 없는 경우 → 별도 제출 없이, 조달청 담당자 확인 후 승인
- 제출서류 있는 경우 → 서류 제출 후, 조달청 담당자 확인 후 승인

※ 서류는 온라인 / 우편 / 방문 제출이 가능합니다.

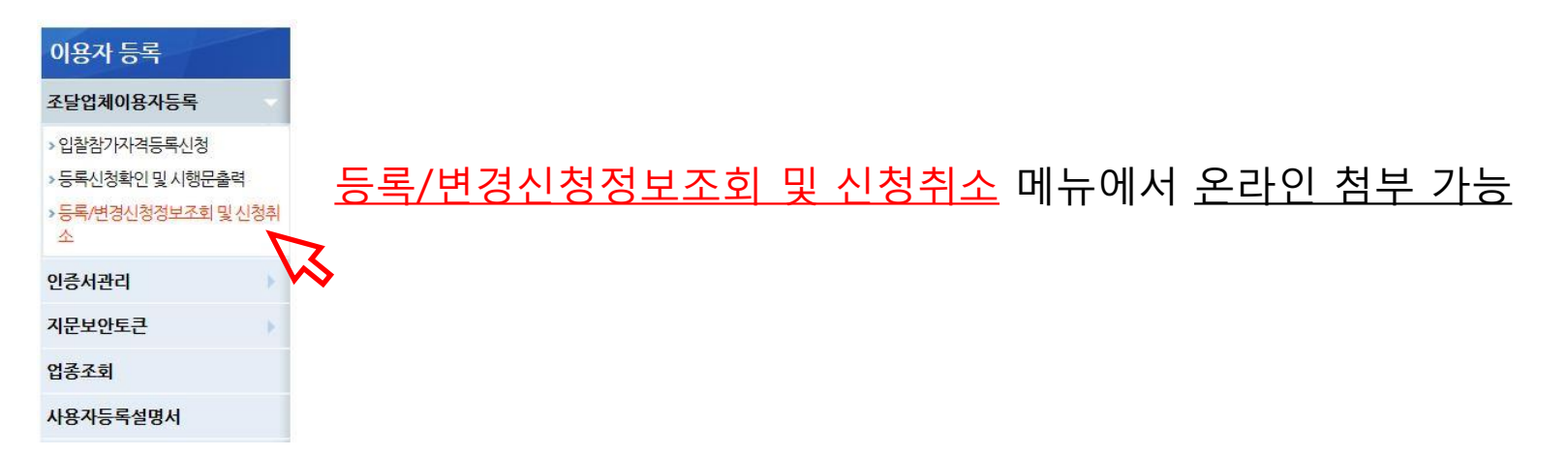

# [3단계] 조달청 검토 및 승인

13/27

- 등록 접수한 관할 조달청에서 싞청내용 및 제출서류를 검토 후, 승인합니다.
- 입찰참가자격 등록 신청시 기재한 <u>E-mail과 휴대전화번호</u>로 <u>등록결과가 통보</u>됩니다.
- 입찰참가자격 등록신청이 승인되면, [4단계] 지문등록과 [5단계] 인증서등록은 **순서 상관없이** 가능합니다.

### 미등록된 입찰대리인은 나라장터에 등록 싞청 후, 제출서류 지참하여 방문 바랍니다.

#### ※ 나라장터에 등록된 자만 지문등록 가능하므로

#### ② 싞분증으로 싞원확인 후, 지문보안토큰에 지문을 등록합니다.

#### ※ 사용하던 지문보안토큰이 있는 경우, 수령증 대신 <u>토큰</u>을 지참하면 됩니다.

### [1단계]에서 출력한 <u>지문보안토큰 수령증</u>과 <u>신분증</u>을 지참하여,

① 대표자(또는 등록된 입찰대리인)는

가까운 조달청을 직접 방문합니다.

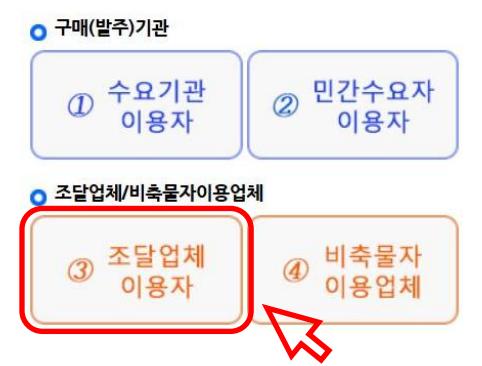

### ② 이용자등록 화면에서 ③ 조달업체 이용자를 클릭합니다.

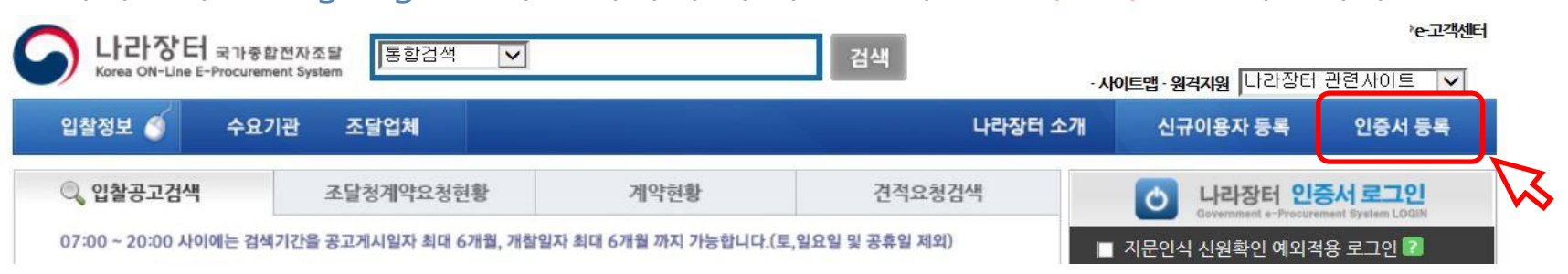

### ① 나라장터(www.g2b.go.kr)에 접속하여, 우측 상단의 인증서등록을 클릭합니다.

[5단계] 인증서 등록

15/27

#### ☞ 등록을 위한 모든 절차가 완료되었습니다. 이제부터 인증서로 로그인하싞 후 나라장터에서 조달업체 업무를 보실 수 있습니다.

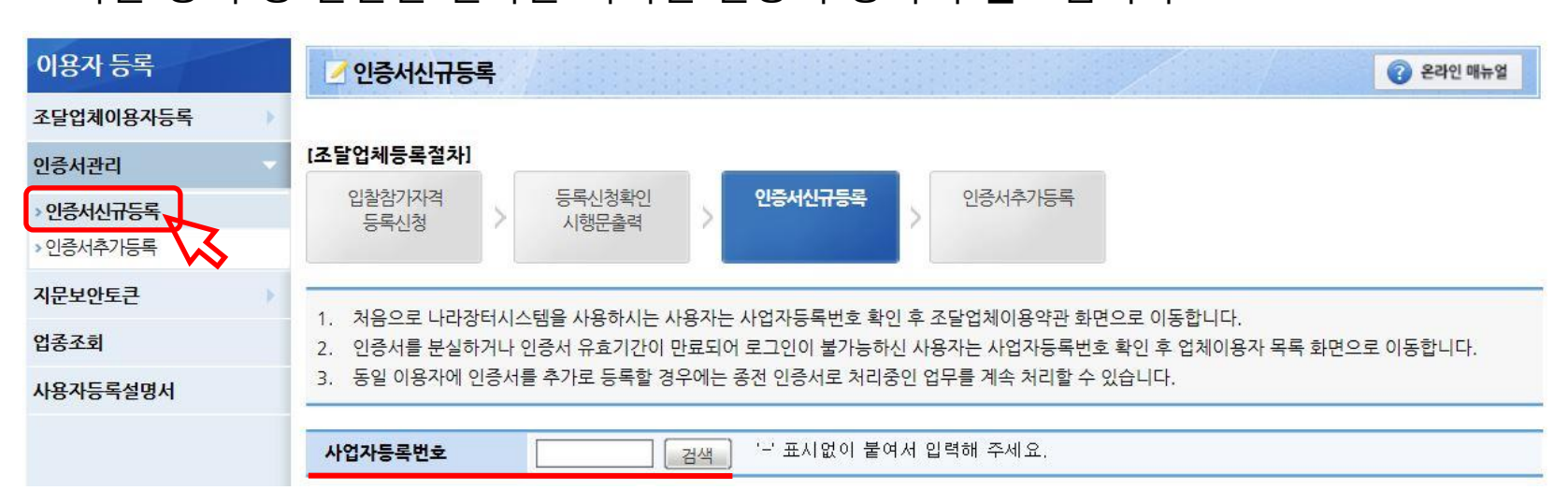

약관 동의 등 간단한 절차를 거치면 인증서 등록이 **완료**됩니다.

③ 인증서관리 > <u>인증서신규등록</u> 메뉴에서 사업자등록번호로 조회하여

# [5단계] 인증서 등록

### ※ 지문 등록 후 해야 할 일

17/27

1. 보안토큰 연결하여 사용할 컴퓨터에 프로그램 설치 (보안토큰을 연결하지 않고 설치) 1) 보안토큰 구동프로그램 설치 (업체 범용인증서가 저장된 컴퓨터에는 반드시 설치) ① 나라장터 "e-고객센터 > 지문보안젂자입찰 > 5번 구동프로그램설치" 클릭

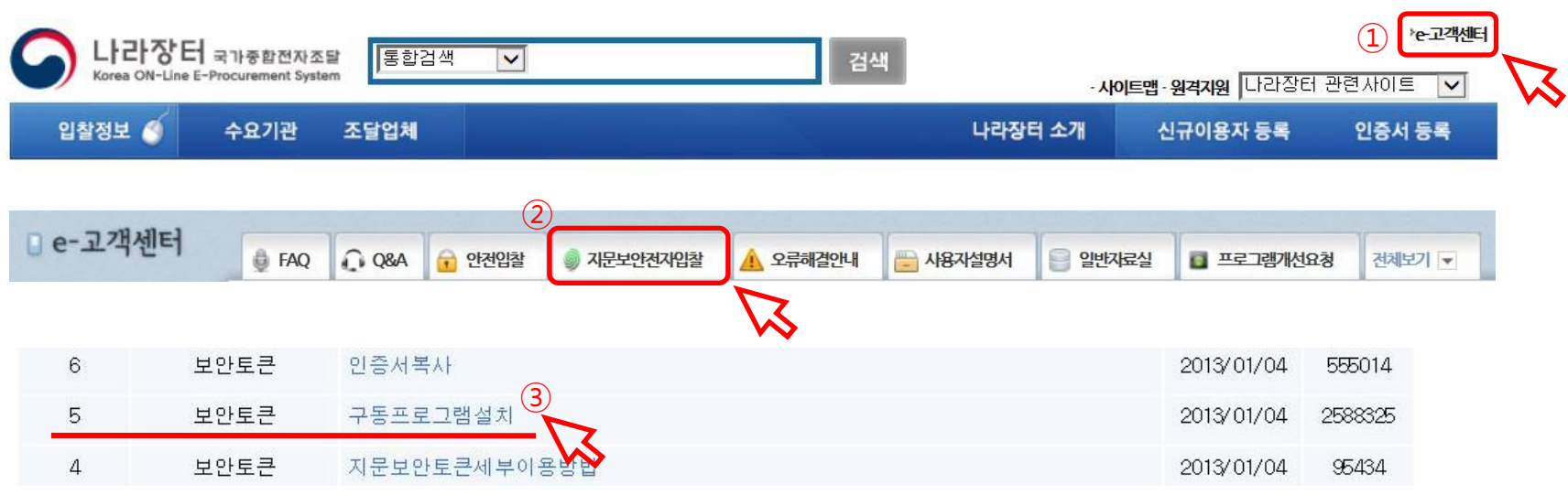

#### 나라장터 조달업체 등록 이용자 매뉴얼

### ※ 지문 등록 후 해야 할 일

18/27

#### ② 해당 토큰 구동프로그램 다운로드 > 모든 인터넷 화면 닫기 > 저장한 구동프로그램 실행

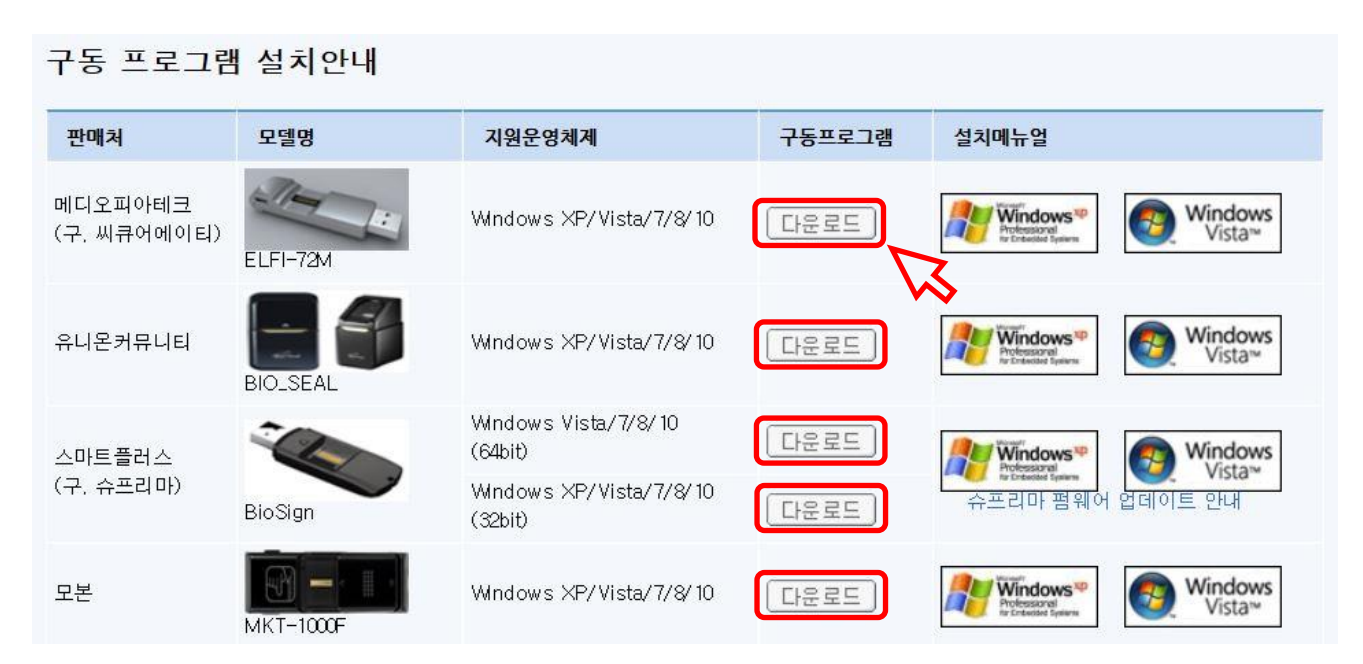

나라장터 조달업체 등록 이용자 매뉴얼

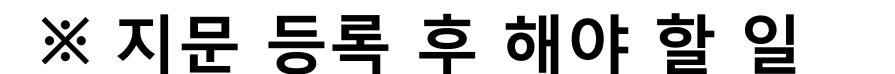

19/27

2) 보안토큰 구동프로그램 설치한 컴퓨터에 나라장터 "안젂입찰서비스" 프로그램 설치

① 나라장터 하단 "나라장터 안젂 입찰서비스 다운로드(바로가기)

> 안젂입찰 2.0 다운로드" 클릭

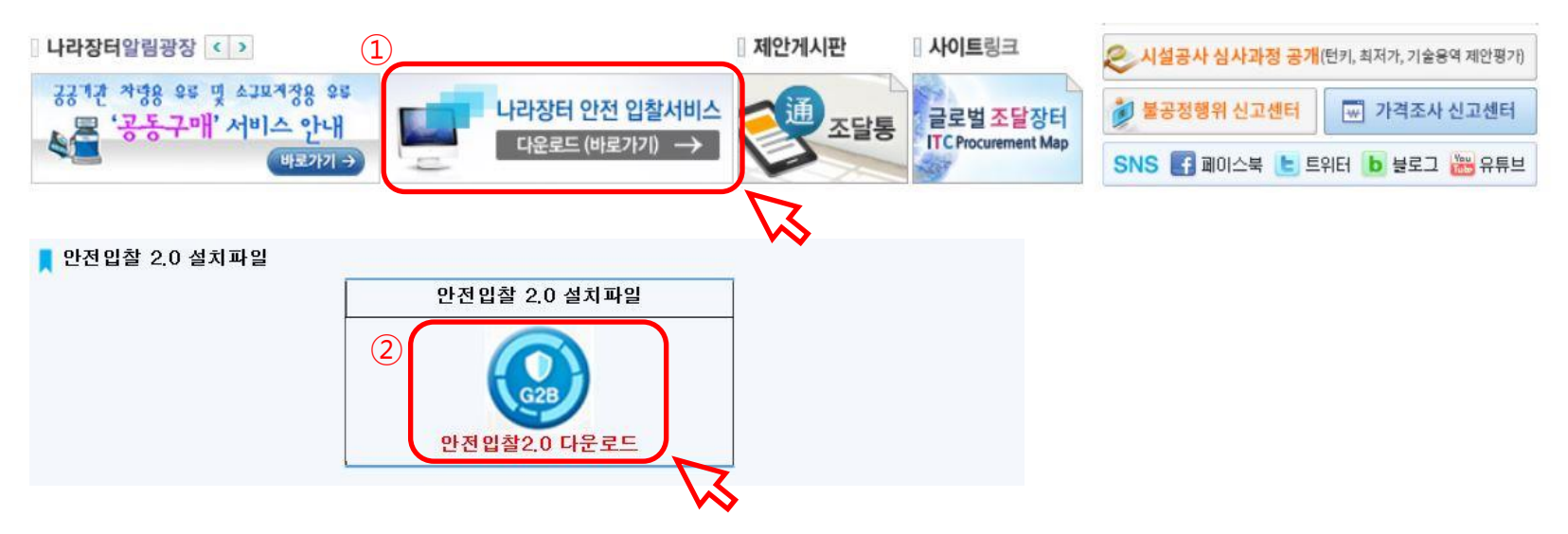

- 2. 업체 범용인증서를 보안토큰에 복사
	- ① 범용인증서가 저장된 컴퓨터에 보안토큰 연결 후, 공인인증기관 홈페이지 접속
	- ② 공인인증기관 홈페이지 "관리 > 인증서복사" 메뉴에서

업체 범용인증서를 보안토큰에 복사

- ※ 인증서 저장위치 : **보안 토큰**
- ※ 공인인증기관 (인증서 관련 문의는 <u>각 공인인증기관에서</u> 안내 받으시길 바랍니다.)
	- 코 스 콤(www.signkorea.com) : ☎ 1577-7337
	- 한국젂자인증(www.crosscert.com) : ☎ 1566-0566
	- 한국정보인증(www.signgate.com) : ☎ 1577-8787
	- 한국무역정보통싞(www.tradesign.net) : ☎ 1688-2370

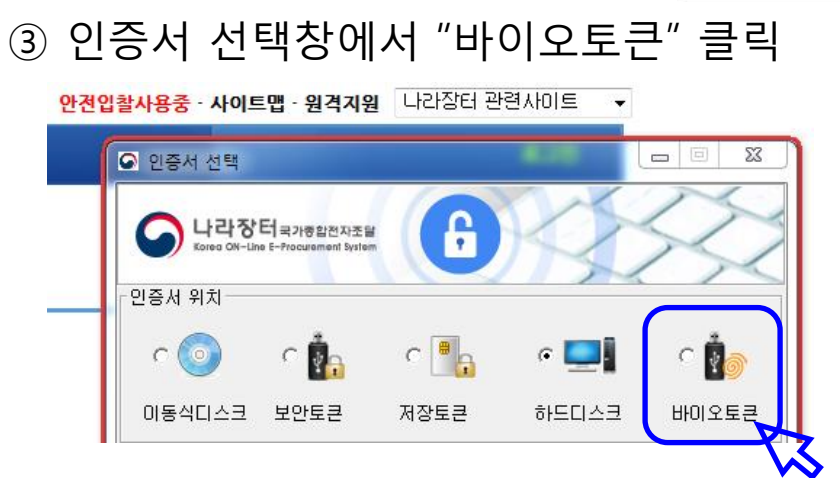

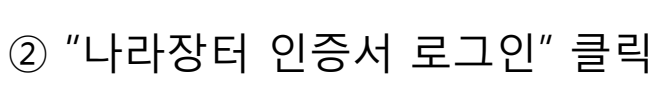

3. 지문정보 확인을 위해 나라장터 지문모의투찰

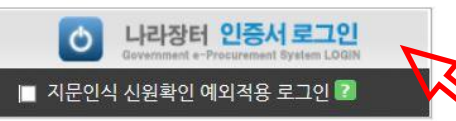

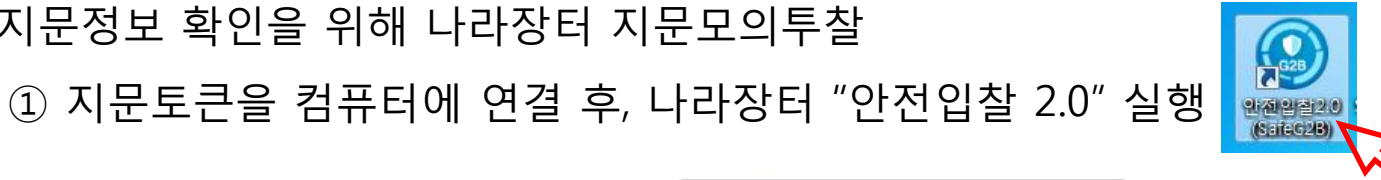

### ※ 지문 등록 후 해야 할 일

### ⑥ 지문인식 요청 메시지가 나오면, 지문 등록한 세 손가락 중 한 손가락 지문인식

⑤ 토큰비밀번호(PIN번호)입력 : 숫자 "0" 8회 입력 (초기비밀번호)

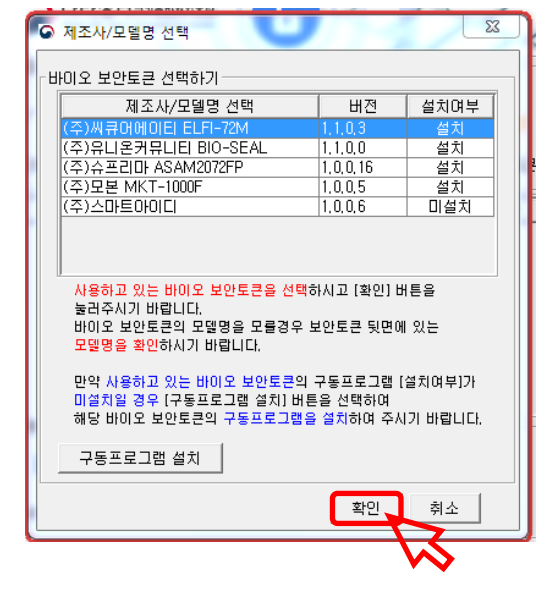

#### ④ 해당 제조사 / 모델명 선택 후 "확인" 클릭

### ※ 지문 등록 후 해야 할 일

### ※ 지문 등록 후 해야 할 일

23/27

⑦ 나라장터 홈페이지 좌측 상단의 "입찰정보 > 지문모의투찰" 클릭하여 투찰 실습

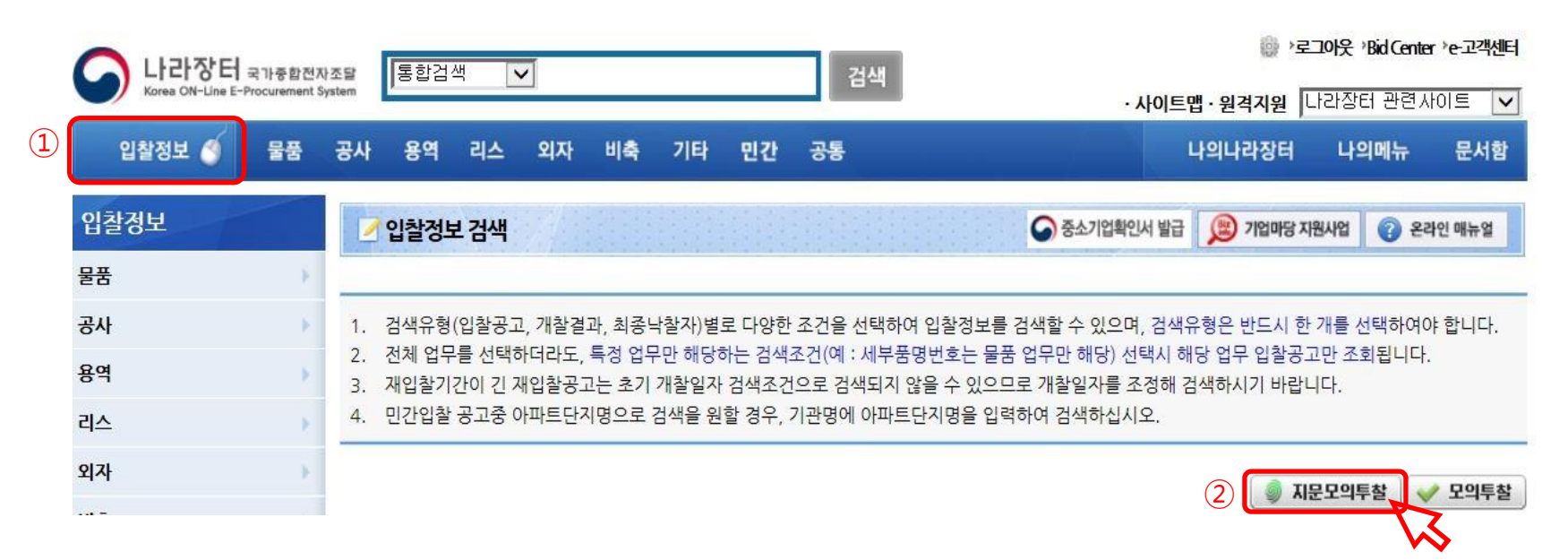

나라장터 조달업체 등록 이용자 매뉴얼

- 지문보안토큰의 파손, 분실, 손가락 상처 등의 사유로 지문인식이 불가능할 경우, 한시적으로 예외입찰 싞청을 통해 입찰참여가 가능합니다.
- 지문 등록된 대표자 또는 입찰대리인 **1인당 2회**까지 신청 가능.
- 1회 신청시 **48시간** 동안,

지문인증 없이 공인인증서(업체용+개인용)을 이용해서 다수의 입찰 가능.

- 2회 사용 후, 예외입찰 **신청자 본인**이 조달청에 방문하여 기기점검 후 예외신청 초기화해야 함.
- 예외입찰 신청횟수 초기화를 위해 방문시 준비물: 예외입찰 신청자 신분증, 지문보안토큰
- ▪해당 과정 중 문의가 생기신 경우, 조달청 콜센터 ☎1588–0800 에서 안내 받으시길 바랍니다.

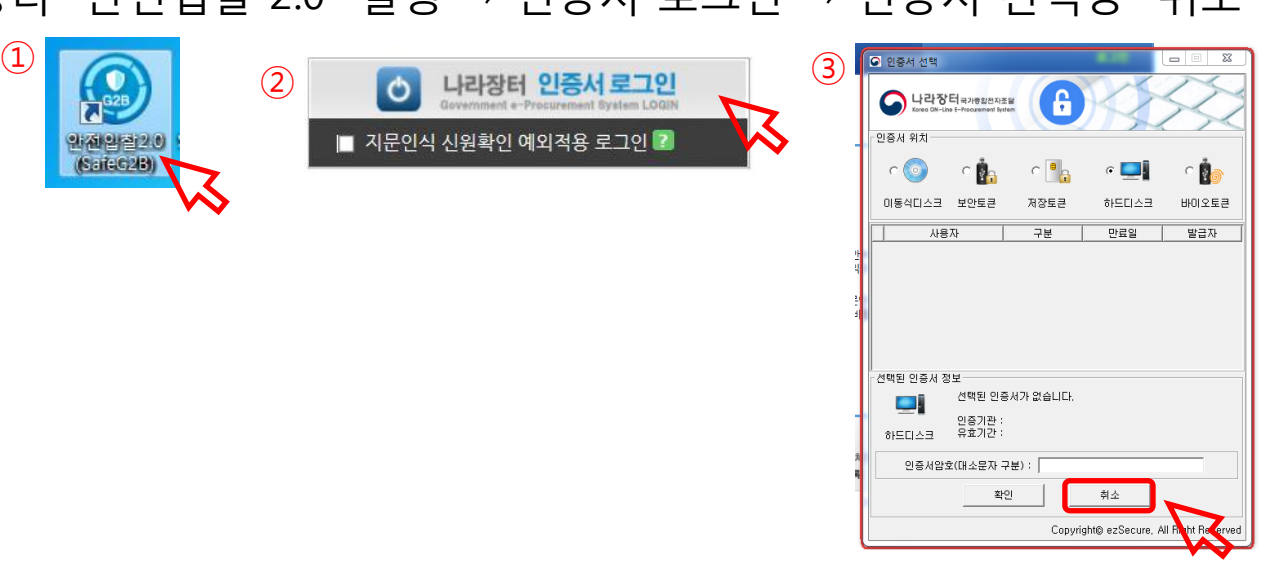

※ 입찰자의 신원확인을 위한 입찰자 개인공인인증서 필요 ① 나라장터 "안젂입찰 2.0" 실행 → 인증서 로그인 → 인증서 선택창 "취소" 클릭

지문인식 예외입찰 사용 방법

※ 지문인식 예외입찰 안내 [나라장터 포함 모든 입찰기관 적용]

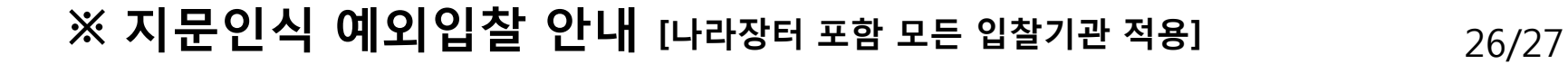

#### ② 바뀐 로그인 화면에서 "예외적용 싞청"을 클릭하여 싞청서 작성 후 젂송

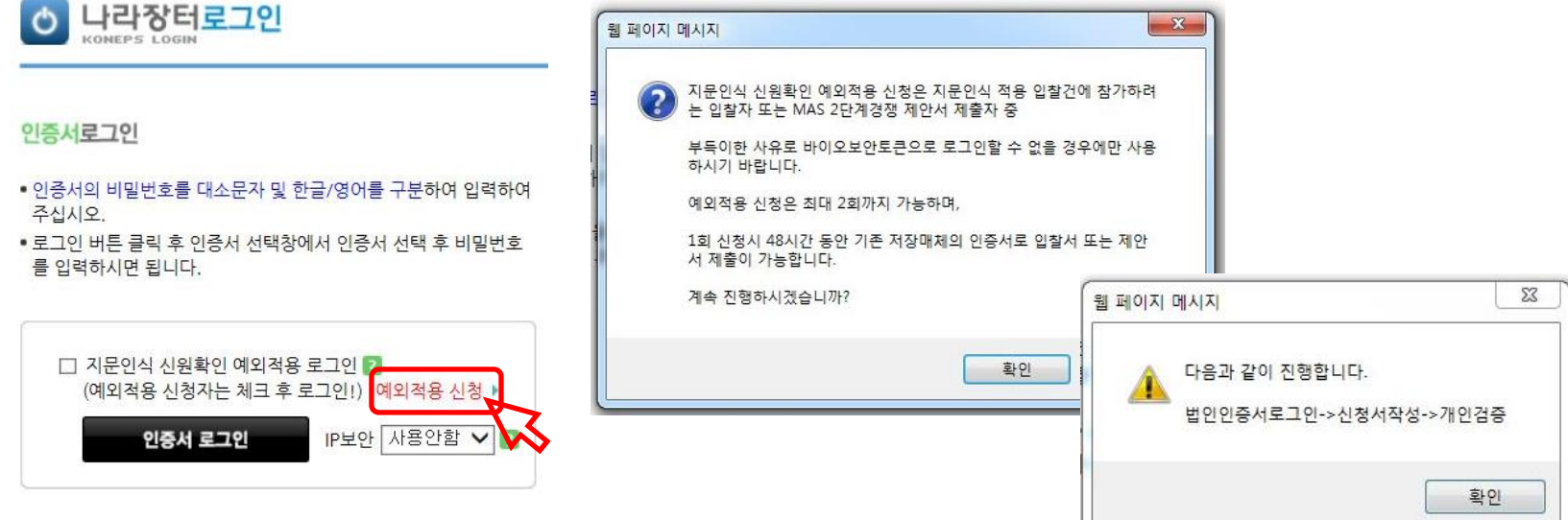

### ③ 예외적용 신청 후 로그인할 때는 "□ 지문인식 신원확인 예외적용 로그인" 체크하고 업체 공인인증서로 로그인

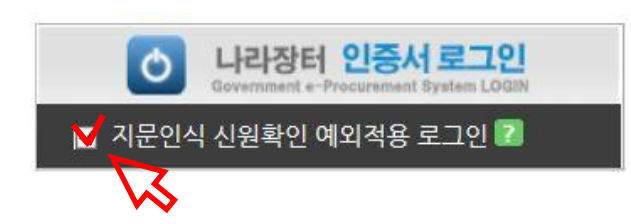

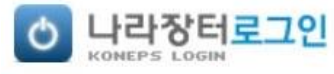

#### 인증서로그인

- 인증서의 비밀번호를 대소문자 및 한글/영어를 구분하여 입력하여 주십시오.
- 로그인 버튼 클릭 후 인증서 선택창에서 인증서 선택 후 비밀번호 를 입력하시면 됩니다.

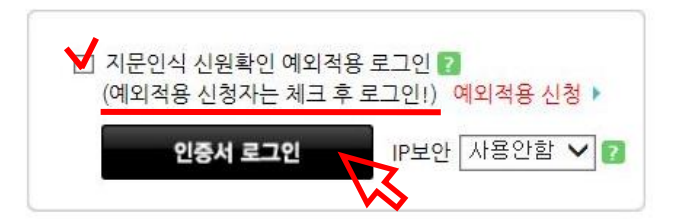

나라장터 조달업체 등록 이용자 매뉴얼